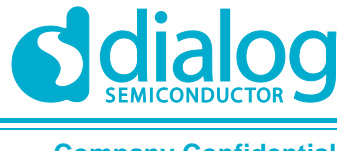

**Company Confidential**

# **User Manual DA14681 to DA14683 Porting Guide**

## **UM-B-097**

### <span id="page-0-0"></span>**Abstract**

*This is a guide explaining the porting from DA14681 to DA14683 silicon version.*

### **UM-B-097**

### DA14681 to DA14683 Porting Guide

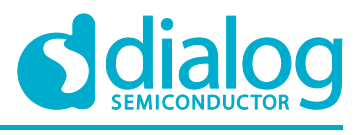

### **Company Confidential**

### <span id="page-1-0"></span>**Contents**

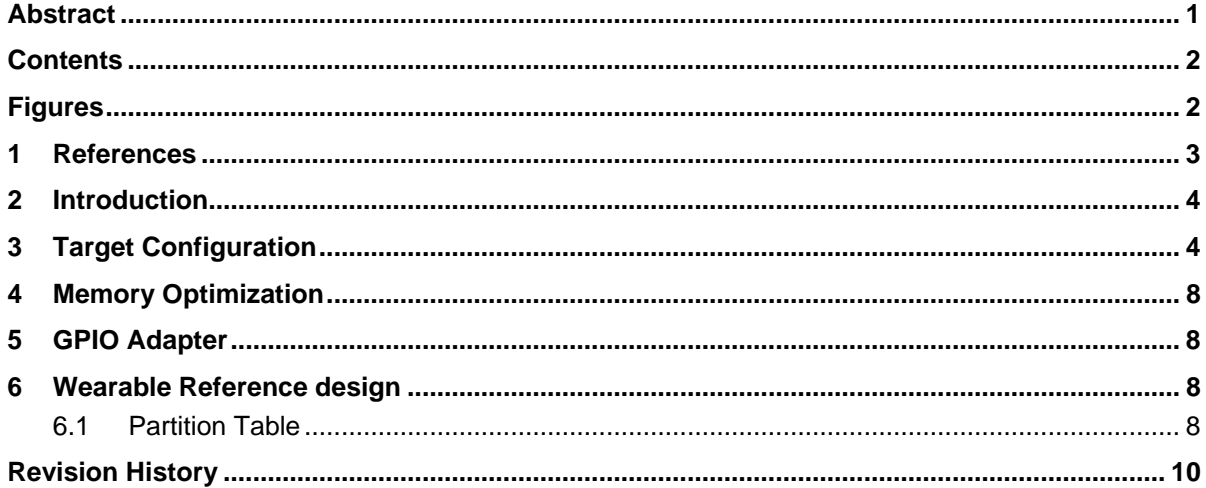

### <span id="page-1-1"></span>**Figures**

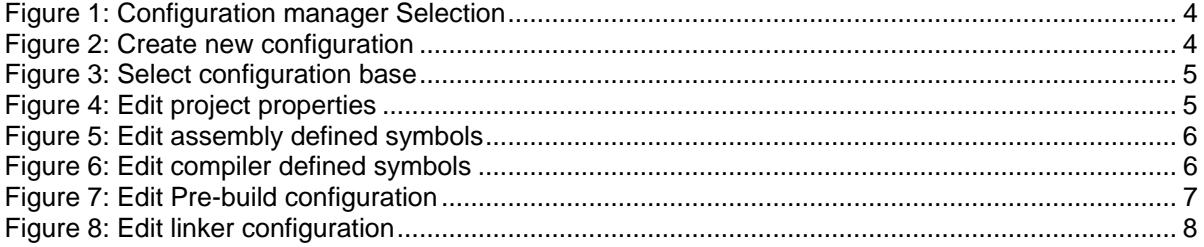

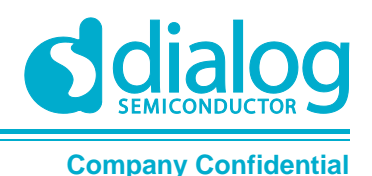

### <span id="page-2-0"></span>**1 References**

<span id="page-2-1"></span>[1] UM-B-044, DA1468x Software Platform Reference, User Manual, Dialog Semiconductor.

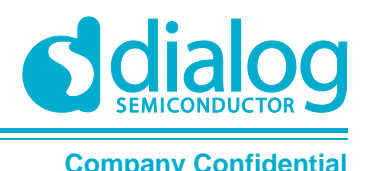

### <span id="page-3-0"></span>**2 Introduction**

This document explains the changes and steps needed for porting an application developed on the DA14681 SDK 1.0.12 release to the DA14683 SDK1.0.12 release.

### <span id="page-3-1"></span>**3 Target Configuration**

The application developed on the DA14681 SDK shall be compiled to target the DA14683-00 silicon version, and it can be achieved by adding a new building configuration to the existing application in the following steps.

1. Open the configuration manager [\(Figure 1\)](#page-3-2) and select a new configuration [\(Figure 2\)](#page-3-3).

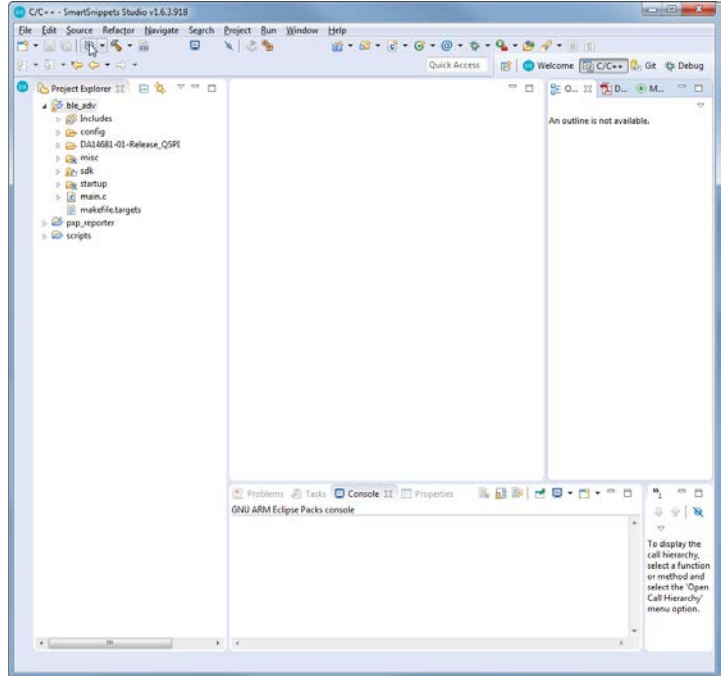

<span id="page-3-2"></span>**Figure 1: Configuration manager Selection**

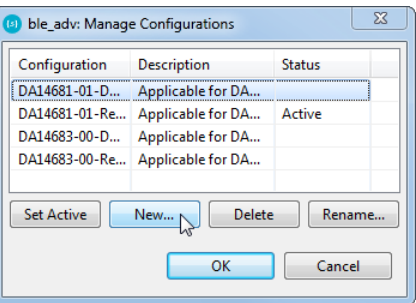

**Figure 2: Create new configuration**

<span id="page-3-3"></span>2. Create a new configuration with the name of your choice and copy the settings from your preferred current configuration [\(Figure 3\)](#page-4-0).

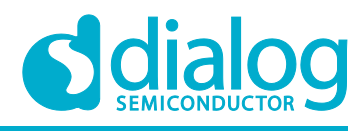

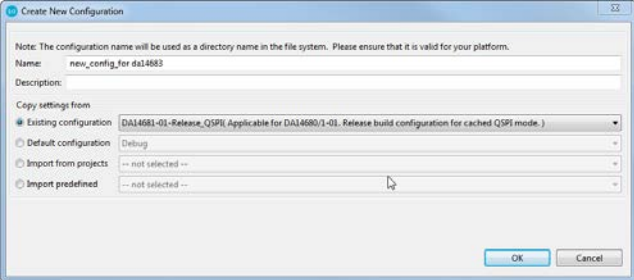

**Figure 3: Select configuration base**

- <span id="page-4-0"></span>3. Now you can close the configuration manager.
- 4. Open the project **Properties** to edit the new configuration with a right click on the application project [\(Figure 4\)](#page-4-1).

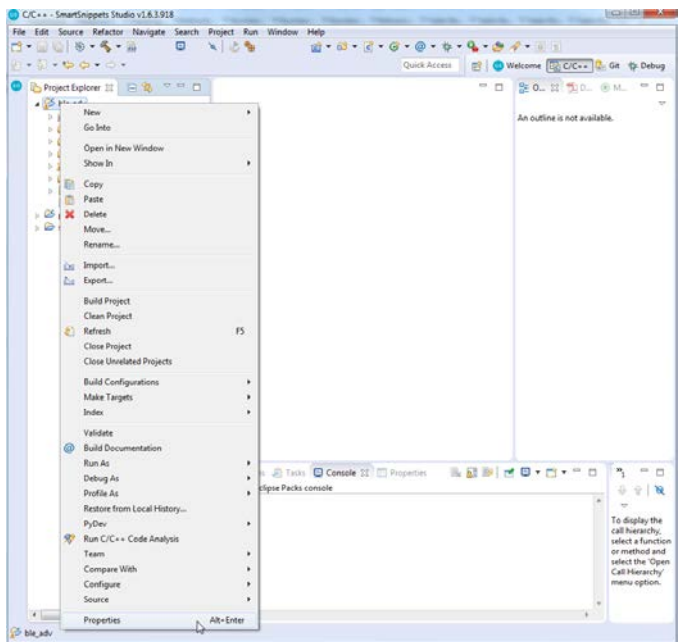

**Figure 4: Edit project properties**

<span id="page-4-1"></span>5. Make sure the new configuration is selected at the top of the window. In the "**C/C++ Build/Settings**" area, edit the preprocessor setting for both **Cross ARM GNU assembler** [\(Figure](#page-5-0)  [5\)](#page-5-0) and **Cross ARM C Compiler** [\(Figure 6\)](#page-5-1). You should edit the IC\_REV and IC\_STEP to reflect the following values:

dg\_configBLACK\_ORCA\_IC\_REV=BLACK\_ORCA\_IC\_REV\_B

dg\_configBLACK\_ORCA\_IC\_STEP=BLACK\_ORCA\_IC\_STEP\_B

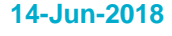

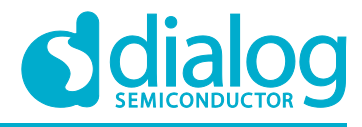

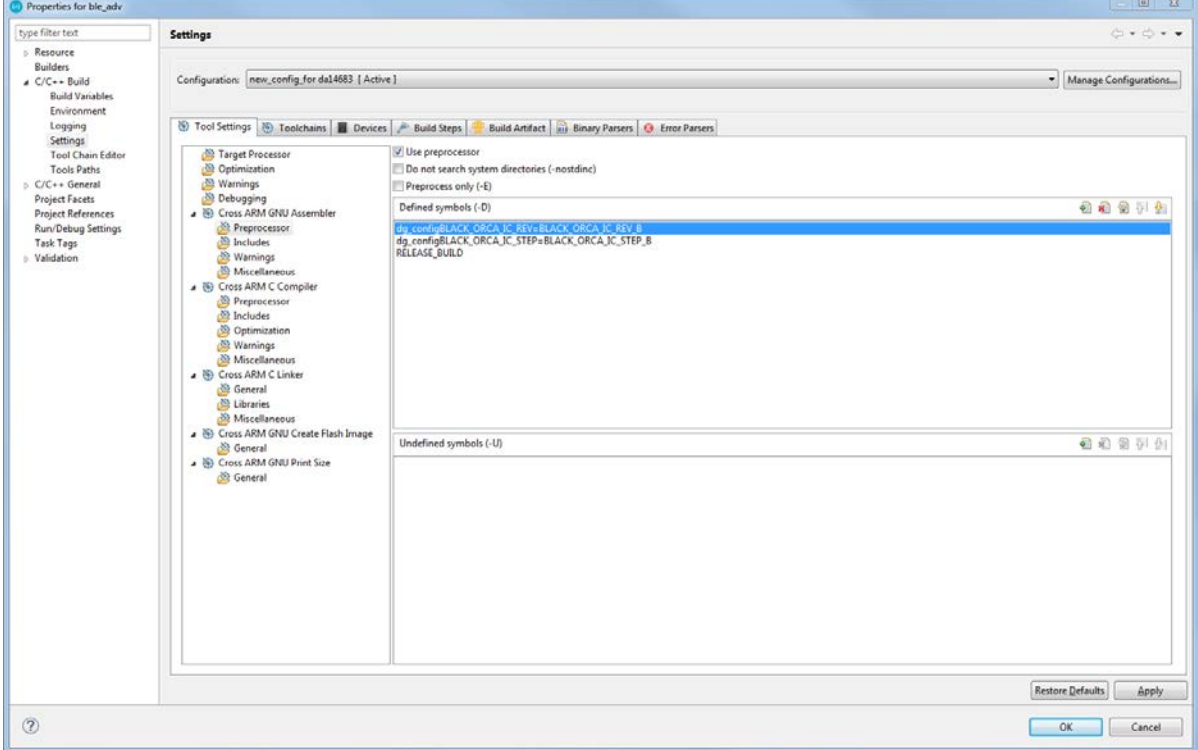

### **Figure 5: Edit assembly defined symbols**

<span id="page-5-0"></span>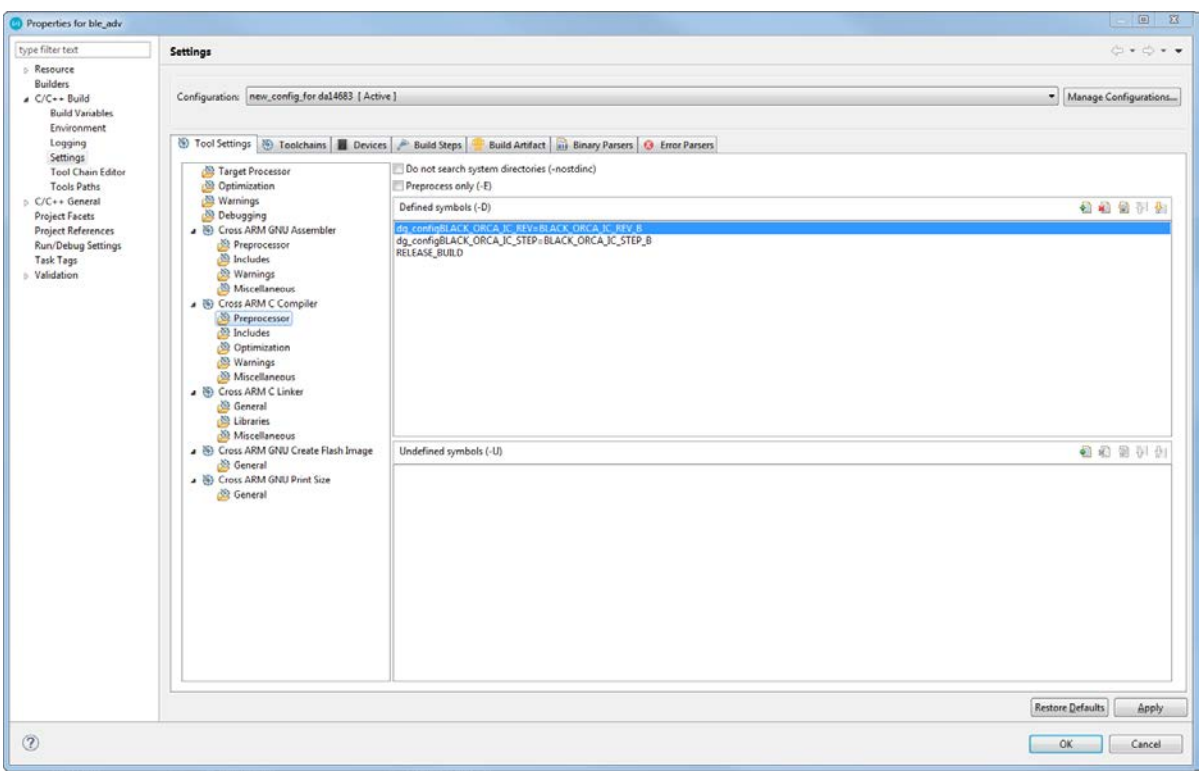

### <span id="page-5-1"></span>**Figure 6: Edit compiler defined symbols**

### **UM-B-097**

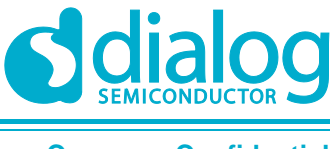

### **DA14681 to DA14683 Porting Guide Company Confidential**

6. In the **Build Steps** tab, the command in the **Command** of the **Pre-build Steps** edits the IC revision to match the compiler parameters [\(Figure 7\)](#page-6-0).

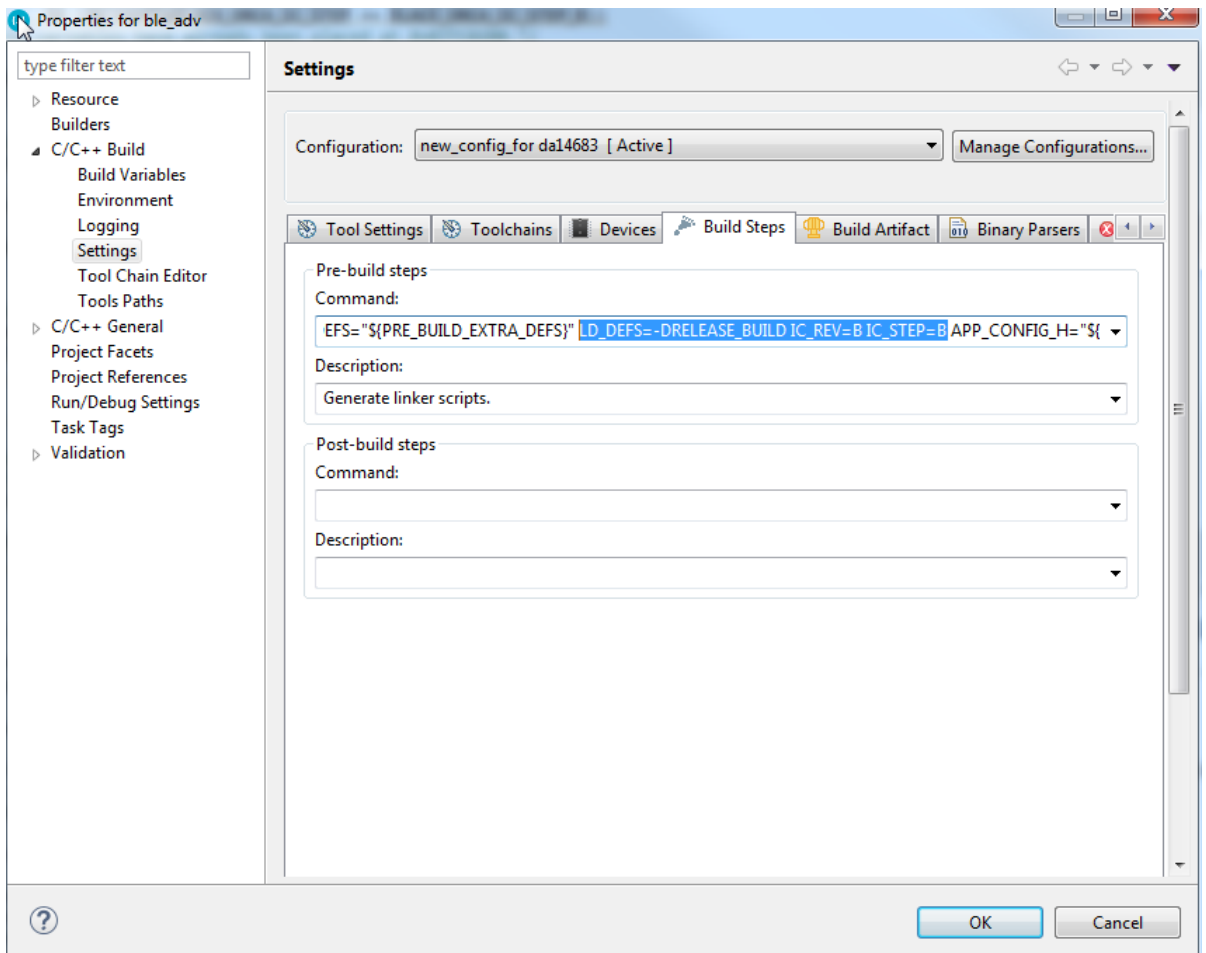

### **Figure 7: Edit Pre-build configuration**

<span id="page-6-0"></span>7. In the **Libraries** of the **Cross ARM C Linker**, edit the **libraries (-l)** and **Library search path (-L)** to point at the DA14683 SDK [\(Figure 8\)](#page-7-4).

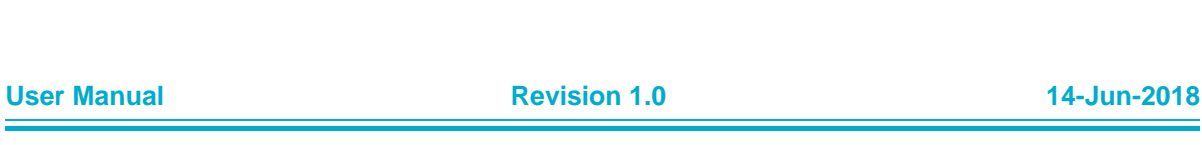

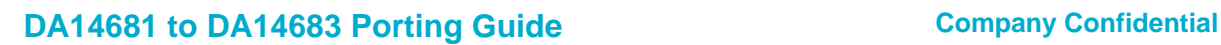

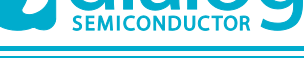

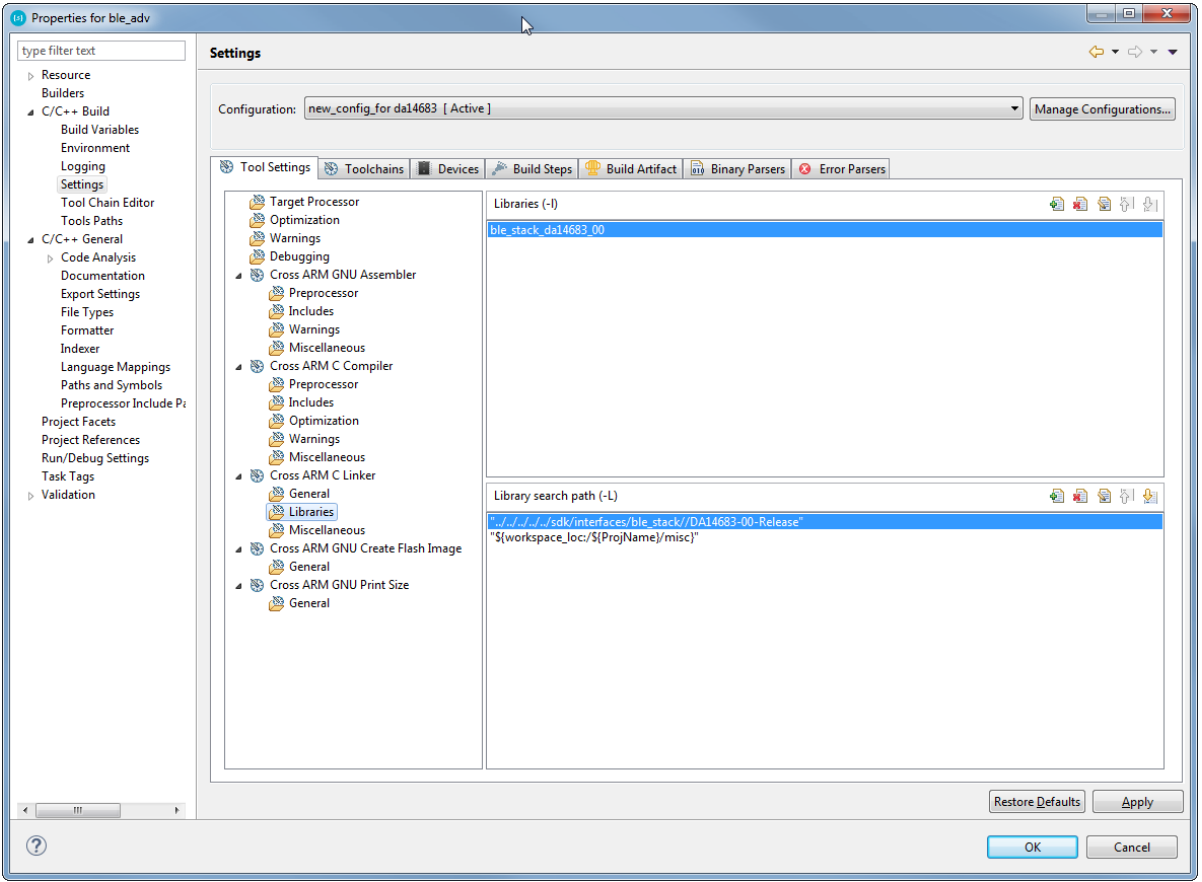

**Figure 8: Edit linker configuration**

<span id="page-7-4"></span><span id="page-7-0"></span>8. Recompile and run your application, which should now be able to run on the DA14683.

### **4 Memory Optimization**

Please note that the Bluetooth Low Energy stack in the DA14682/DA14683 uses a different RAM mapping from the DA14680/DA14681. Please refer to [\[1\]](#page-2-1) Section 13.3 to select the best possible memory retention configuration depending on your application footprint.

### <span id="page-7-1"></span>**5 GPIO Adapter**

The DA14683 does not support the GPIO event counter that is present on the DA14680/DA14681 and therefore all calls/parameters in ad\_gpio\_intr.c have to be modified so that these elements are only included for DA14680/DA14681 builds.

### <span id="page-7-2"></span>**6 Wearable Reference design**

### <span id="page-7-3"></span>**6.1 Partition Table**

In the DA14681 Wearable SDK 1.150.6, the flash partition table (1M) is as follows:

PARTITION2( 0x000000 , 0x07F000 , NVMS FIRMWARE PART , 0 )

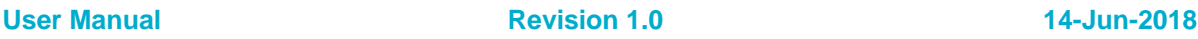

CFR0012 8 of 11 © 2018 Dialog Semiconductor

### **UM-B-097**

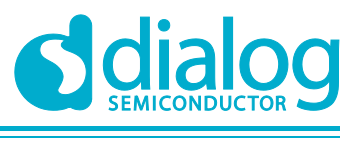

### **DA14681 to DA14683 Porting Guide Company Confidential**

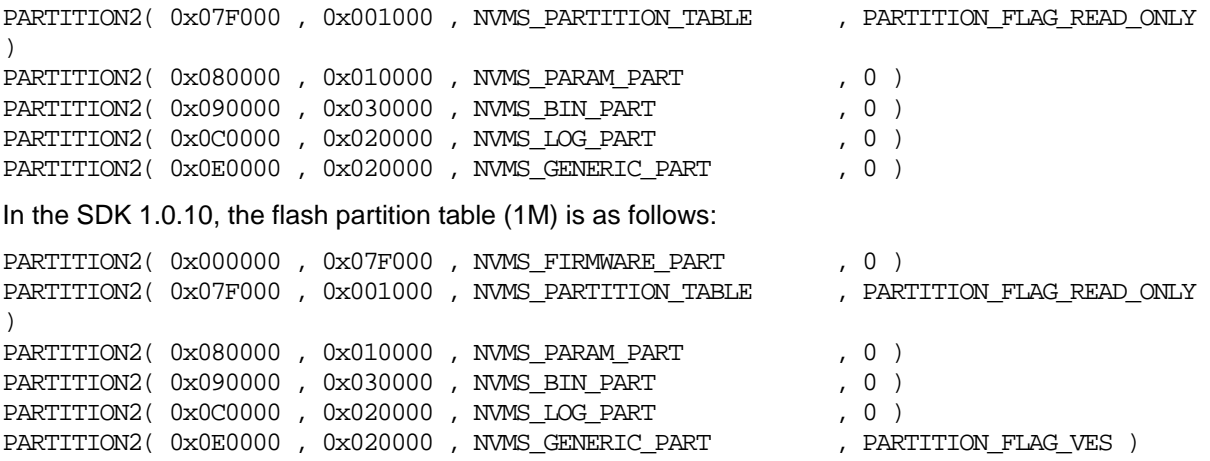

The SDK 1.0.12 uses VES for the generic partition but the wearable application does not include this module in the configuration settings. To fix this, the custom\_config\_qspi.h file in the Wearable Application was modified as follows:

#define dg\_configNVMS\_VES (1)

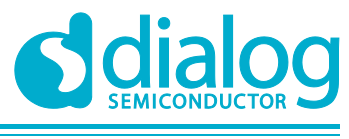

### <span id="page-9-0"></span>**Revision History**

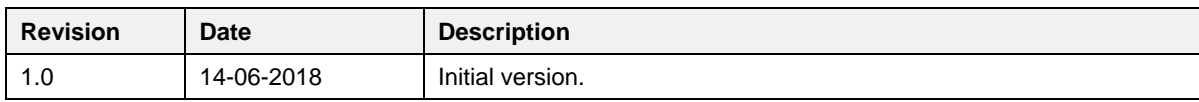

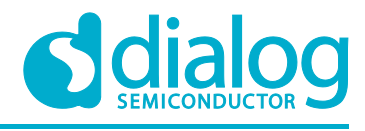

#### **Status Definitions**

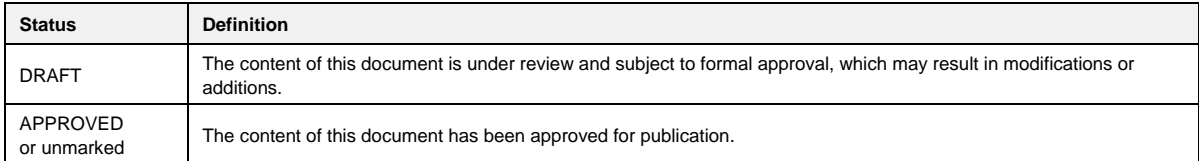

#### **Disclaimer**

Information in this document is believed to be accurate and reliable. However, Dialog Semiconductor does not give any representations or warranties, expressed or implied, as to the accuracy or completeness of such information. Dialog Semiconductor furthermore takes no responsibility whatsoever for the content in this document if provided by any information source outside of Dialog Semiconductor.

Dialog Semiconductor reserves the right to change without notice the information published in this document, including without limitation the specification and the design of the related semiconductor products, software and applications.

Applications, software, and semiconductor products described in this document are for illustrative purposes only. Dialog Semiconductor makes no representation or warranty that such applications, software and semiconductor products will be suitable for the specified use without further testing or modification. Unless otherwise agreed in writing, such testing or modification is the sole responsibility of the customer and Dialog Semiconductor excludes all liability in this respect.

Customer notes that nothing in this document may be construed as a license for customer to use the Dialog Semiconductor products, software and applications referred to in this document. Such license must be separately sought by customer with Dialog Semiconductor.

All use of Dialog Semiconductor products, software and applications referred to in this document are subject to Dialog Semiconductor'[s Standard](http://www.dialog-semiconductor.com/standard-terms-and-conditions)  [Terms and Conditions of Sale,](http://www.dialog-semiconductor.com/standard-terms-and-conditions) available on the company website [\(www.dialog-semiconductor.com\)](http://www.dialog-semiconductor.com/) unless otherwise stated.

Dialog and the Dialog logo are trademarks of Dialog Semiconductor plc or its subsidiaries. All other product or service names are the property of their respective owners.

© 2018 Dialog Semiconductor. All rights reserved.

### **Contacting Dialog Semiconductor**

United Kingdom (Headquarters) *Dialog Semiconductor (UK) LTD* Phone: +44 1793 757700

#### **Germany**

*Dialog Semiconductor GmbH* Phone: +49 7021 805-0

#### The Netherlands

*Dialog Semiconductor B.V.* Phone: +31 73 640 8822 Email:

enquiry@diasemi.com

#### North America

*Dialog Semiconductor Inc.* Phone: +1 408 845 8500

#### Japan

*Dialog Semiconductor K. K.* Phone: +81 3 5769 5100

#### Taiwan

*Dialog Semiconductor Taiwan* Phone: +886 281 786 222

Web site: www.dialog-semiconductor.com

#### Hong Kong

*Dialog Semiconductor Hong Kong* Phone: +852 2607 4271

#### Korea *Dialog Semiconductor Korea* Phone: +82 2 3469 8200

### China (Shenzhen)

*Dialog Semiconductor China* Phone: +86 755 2981 3669

China (Shanghai) *Dialog Semiconductor China* Phone: +86 21 5424 9058

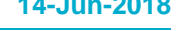